# **プリンタードライバー** <sup>J</sup> **KL-V450**

# Windows**対応 取扱説明書**

プリンタードライバーとは、パソコン画面に表示された文字や 画像をプリンターに伝えるなど、プリンターを制御するための ソフトウェアのことです。 このプリンタードライバーは、KL-V450で、市販のアプリ ケーションから印刷したいときや、PCラベルユーティリティ (BA-P20)または本格ラベル印刷ソフト(BA-100)を使用す るときに必要です。

本書はお読みになった後も、大切に保管してください。

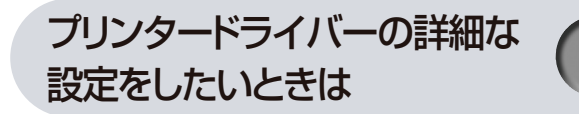

プリンターの削除・プリンター名 の変更をしたいときは

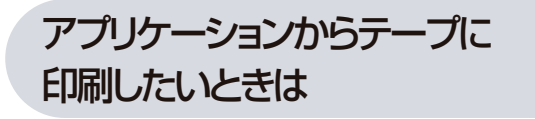

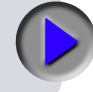

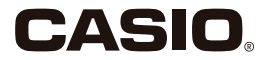

#### **使用上のご注意**

本書の著作権およびソフトウェアに関する権利はすべてカシオ 計算機株式会社に帰属します。

- Microsoft、Windows、Windows Vista、Excel、PowerPoint は米国 Microsoft Corporation の米国およびその他の国における登 録商標または商標です。
- | フベルマイティ」は、株式会社ジャストシステムの登録商標です。
- その他の社名および商品名は、それぞれ各社の登録商標または商標 です。なお、本文中では、TM 、® マークは明記しておりません。
- Windows や他のアプリケーションに関する操作や概要につきまして は、各々に付属の取扱説明書やヘルプをご覧ください。
- ソフトウェアの止常な使用またはバックアップコピーを作成する場 合を除き、カシオ計算機株式会社の書面による同意なしには、本取 扱説明書やプログラムの一部または全部を問わず、複製することを 禁じます。
- © 2002 2008 CASIO COMPUTER CO.,LTD. All rights reserved.

#### **印刷時のご注意**

- 直射日光の当たる場所、湿気の多い場所、静電気の発生しやすい場所、 急激な温度変化が起こる場所、極端な高低温下での使用は避けてく ださい。使用温度範囲は、10℃~ 35℃です。
- 印刷中に AC アダプターや USB ケーブルを取り外さないでくださ  $\mathcal{L}$
- 印刷を始める前に、ネームランドテーブカートリッジのテーブ残量 が十分にあることを確認してください。テープがなくなった状態で カットを繰り返すと、故障の原因となります。
- ゴムローラーにテープのカスなどのゴミが付着していたら、必ず取 り除いてください。
- カッター部に指を入れたり、手を触れたりしないでください。「けが をする恐れ」があります。また、「本機の故障の原因」になります。
- プリンター部分にクリップやピンなどを落とさないでください。 •
- 強い衝撃や大きな力を加えないようにご注意ください。 •
- テープを無理に引き出したり、押し込んだりしないでください。 •
- •本機を直射日光などの強い光が当たる場所で使用した場合、本機内 部にある光センサーが誤動作を起こしエラーメッセージを表示する ことがあります。強い光が当たらない場所でお使いください。

# <span id="page-2-0"></span>**はじめに**

ご使用になる前に、必ずこの取扱説明書をよくお読みいただき、正し くお取り扱いくださいますようお願いいたします。また、本書はお読 みになった後も大切に保管してください。

#### 本書に関するご注意

- ■本書に記載の事例を利用したことにより生じた損害、逸失利益また は第三者からのいかなる請求についても当社は一切責任を負いませ ん。あらかじめご了承ください。
- ■本書の一部または全部を無断で複写することは禁止されています。 個人としてご利用になる他は、著作権法上、当社に無断では使用で きませんのでご注意ください。
- ■本プリンタードライバーの仕様ならびに本書の内容は、将来予告な く変更することがあります。
- ■本書の印刷例や表示画面などは、実物と多少異なる場合があります。 ご了承ください。

•本プリンタードライバーのインストール方法・動作環境は、プリ ンターに付属の「はじめにお読みください」をご覧ください。 本プリンタードライバーは、Windows Vista および Windows • XP/2000 Professional で動作するプログラムです。 Windows XP から印刷するときは、Windows XP Service Pack 1 以 | 降のものを使用する必要があります。詳しくは Microsoft 社のホーム ページなどをご覧ください。 •機種の構成によっては止常に動作しない場合があります。

### **目次**

#### 使用上のご注意 印刷時のご注意

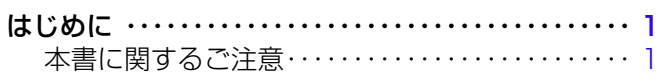

#### プリンタードライバーを使える機種について ・・・・・・ [3](#page-4-0)

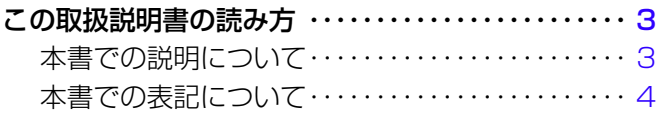

こんなことができます ・・・・・・・・・・・・・・・・・・・・・・・・・・ [5](#page-6-0)

### プリンタードライバーの詳細設定 ・・・・・・・・・・・・・・・・ [6](#page-7-0)

- プリンタードライバーの印刷設定を表示する ・・・・ [6](#page-7-0) アプリケーションからプロパティを表示する ・・・・ [6](#page-7-0) プリンタードライバーの設定項目について ・・・・・・ [7](#page-8-0)
- プリンターの削除方法 ・・・・・・・・・・・・・・・・・・・・・・・・・[15](#page-16-0)
- プリンター名の変更方法 ・・・・・・・・・・・・・・・・・・・・・・・[15](#page-16-0)

アプリケーションからテープに印刷する ・・・・・・・・・[16](#page-17-0)

2

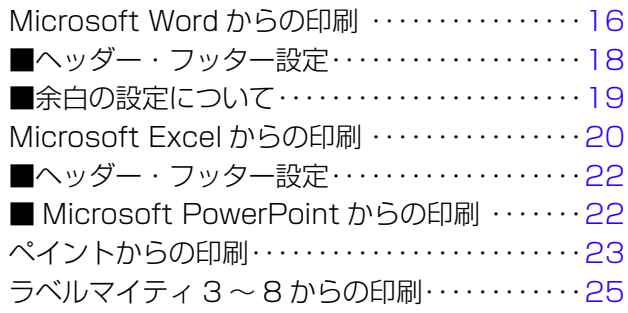

## <span id="page-4-0"></span>**プリンタードライバーを使える 機種について**

本プリンタードライバーでは、次の機種でテープを印刷することができ ます。

KL-V450

# **この取扱説明書の読み方**

### 本書での説明について

■ Windows の操作説明はしていません

本書は KL-V450 用プリンタードライバー(以後本プリンタードライ バーと記述いたします)の取扱説明書です。本プリンタードライバー は、Windows Vista/XP/2000 Professional(以後 Windows と 記述します)上で動作するプリンタードライバーであり、本書では、 Windows そのものの操作については説明しておりません。 本書は、本プリンタードライバーをご利用になるお客様が、少なくと も以下のような Windows の基本操作に習熟されていることを前提と して書かれています。

- クリック、タフルクリック、石クリック、ドラック、 ドラッグ・アンド・ドロップなどのマウス操作
- マウスによるメニュー操作 •
- キーボードによる文字入力 •
- Windows に共通のウィンドウ操作 •

これらの Windows の基本的な操作や、各アプリケーションの操作に つきましては、お手持ちのパソコンまたはそれぞれの取扱説明書やヘ ルプをご覧ください。

### ■本書での名称について

本書では、KL-V450 本体のことを「プリンター」と呼びます。

#### <span id="page-5-0"></span>本書での表記について

■メニュー / ボタン操作の表記について 本書でのすべての操作は、マウスを使用することを前提としています。

メニューあるいはコマンドの操作方法は、次のような形で表記して •います。

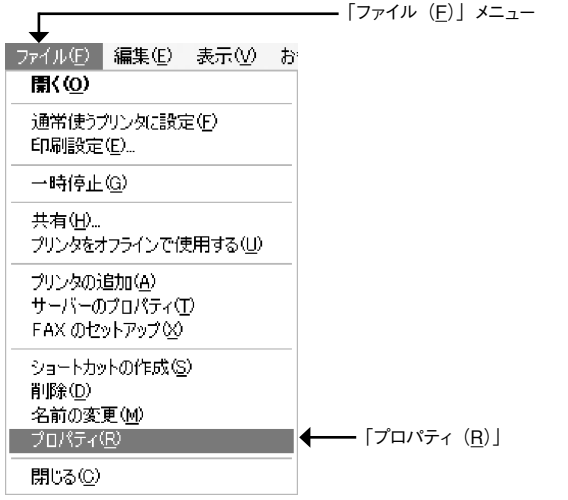

「ファイル(F)」から「プロパティ(R)」をクリックします。

・タイアロクボックス中のボタンは次のよっな形で表記します。

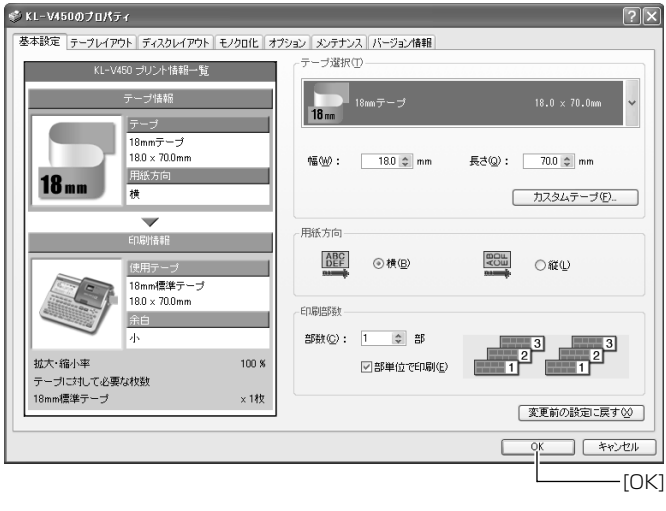

#### ■表示画面について

4

本書記載の画面は、Windows XP を例に説明しております。その他 • の OS では、本書記載の画面と異なることがあります。

 <sup>[</sup>OK] をクリックします。

# <span id="page-6-0"></span>**こんなことができます**

●本プリンタードライバーは、通常お使いになっているアプリケーショ ンで作成したデータを「KL-V450」で印刷するためのプリンタード ライバーです。プリンターの状況を表示するプリンターモニターとし てもお使いいただけます。ラベルプリンター専用のアプリケーション を使用しないで、テープに印刷することができます。

●プリンターで使用する専用の用紙サイズを、通常お使いのアプリ ケーションで編集することができます。

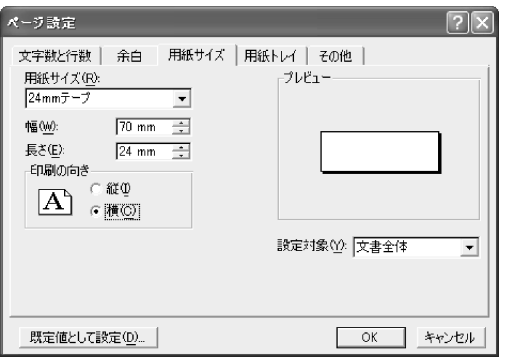

# <span id="page-7-0"></span>**プリンタードライバーの詳細設定**

ここでは、プリンタードライバーの詳細設定を説明します。

<sup>重要リ⁄</sup> PC ラベルユーティリティ (BA-P20) または本格ラベル印刷<br>(<sup>99</sup>) ソフト(BA-100)を使用するとき この設定は必要ありません ソフト(BA-100)を使用するとき、この設定は必要ありません。

#### プリンタードライバーの印刷設定を表示する

#### ■ WindowsXP の場合

**1 Windows の [スタート] ボタンから、[コントロールバネル]、**<br>┃ [プリンタとその他のハードウェア]、[プリンタとFAX] の順 にクリックします。(OS の設定によっては、[コントロールパ ネル]や[プリンタとその他のハードウェア]をクリックしな くても[プリンタと FAX]をクリックできることがあります。)

**2** IフリンタとトAX」フォルタ内の、インストールした機種を<br>2 クリックします。次に右クリックして表示されるメニューリ 「プリンタと FAX」フォルダ内の、インストールした機種を ストから「印刷設定 (E)」をクリックします。 「印刷設定」画面が表示されます。

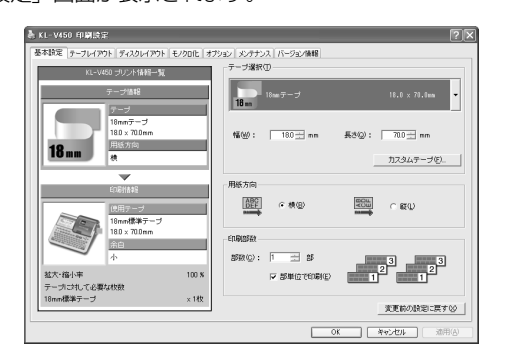

### ■ Windows Vista の場合

Windows の [ スタート ] ボタンから、[ コントロールパネル ]、[ プ リンタ ] の順にクリックして、インストールした機種をクリックしま す。次に右クリックして表示されるメニューリストから「印刷設定 (E)」 をクリックして印刷設定画面を表示します。

#### ■ Windows 2000 Professional の場合

Windows の「スタート」をクリックし、「コントロールパネル」の中 の「プリンタ」をダブルクリックして、インストールした機種をクリッ クします。次に右クリックして表示されるメニューリストから「印刷 設定 (E)」をクリックします。「印刷設定」画面が表示されます。

### アプリケーションからプロパティを表示する

アプリケーションからの設定については [16](#page-17-0) ページの「アプリケーショ • ンからテープに印刷する」で、いくつかのアプリケーションの例をそ れぞれ説明しています。

#### **1** 起動中のアプリケーションの「ファイル(F)」から「印刷(P)」 をクリックします。

<span id="page-8-0"></span>**2** 「印刷」ダイアログ内の「プリンタの選択」からインストール したプリンターを選択し、[プロパティ(R)]または[詳細設定] をクリックします。

「プロパティ」画面が表示されます。

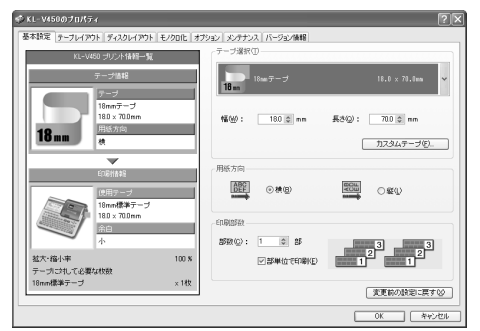

•この他にも[ファイル]-[ページ設定]などでフロバティを表示 することができます。

### プリンタードライバーの設定項目について

本プリンタードライバーは使用する用途に合わせて、機能を設定する ことができます。ここでは、[ プロパティ ] や [ 印刷設定 ] で表示され る各タブの設定について説明します。

プリンタードライバーでは、「基本設定」、「テープレイアウト」、「ディ スクレイアウト」、「モノクロ化」、「オプション」、「メンテナンス」、そ れぞれの画面に共通の情報エリアがあります。この情報エリアには、 共通情報として、プリンター情報とテープまたはエリア(ディスク) 情報が表示されます。

KL-V450 にはディスク印刷機能がないため、ディスク情報は表示 •されません。

#### ■共通情報

7

現在の設定の状況が表示されます。

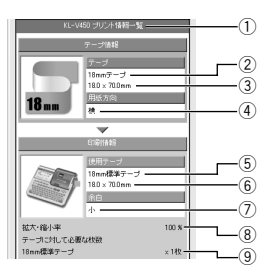

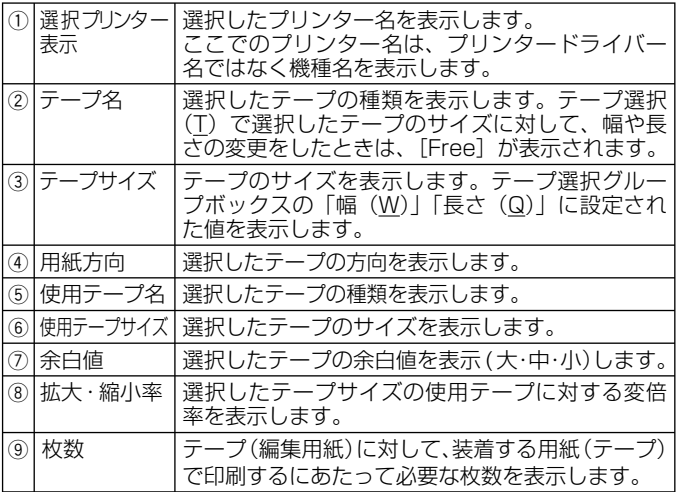

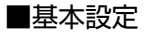

「テープ選択」、「用紙方向」、「印刷部数」の基本的な設定をします。

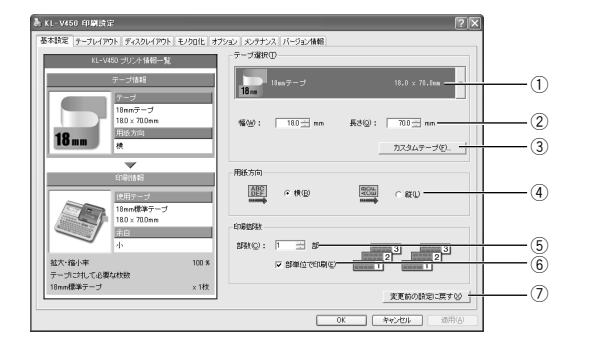

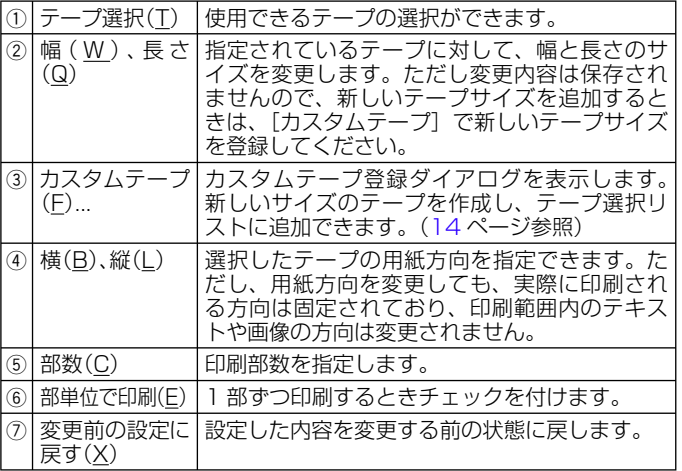

<sup>重要</sup>ソ' [テープ選択] で用紙を指定するときには<br>(<sup>※</sup>) アプリケーション側で指定した用紙サイス

- アプリケーション側で指定した用紙サイズと [ テープ選択(T)] で指定する用紙サイズは必ず同じにしてください。異なったサ イズを指定した場合は、正しく印刷されないことがあります。
- アフリケーションからの設定については [16](#page-17-0) ページの | アフリケーショ ンからテープに印刷する」で、いくつかの例を説明しています。

#### ■テープレイアウト

アプリケーションで作成したデータを実際のテープに印刷する際の、 「拡大・縮小」の設定をします。

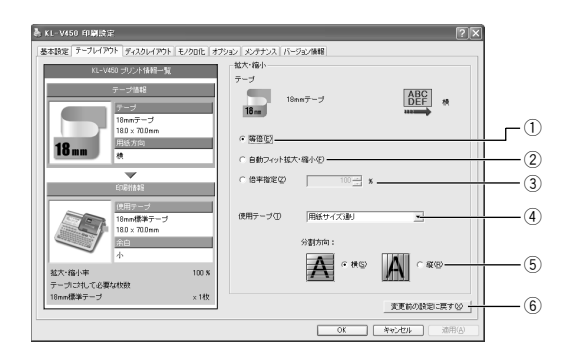

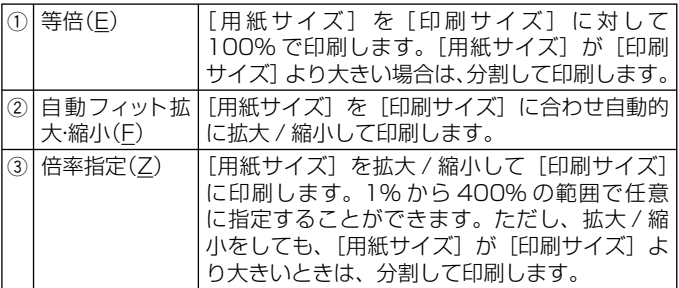

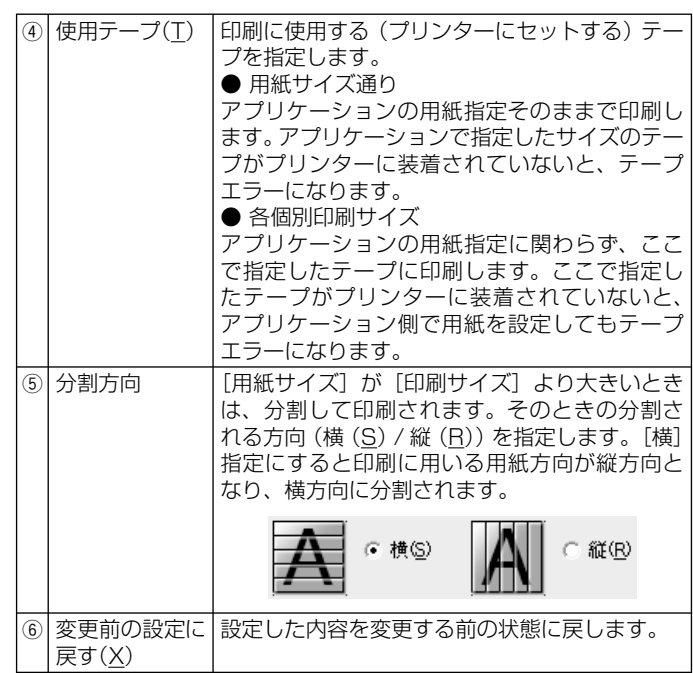

**重要ソ⁄[印刷サイズ]を指定するときは**<br>(<sup>タ</sup>) [印刷サイズ]に合わせて本体個

9

 [ 印刷サイズ ] に合わせて本体側にセットされているテープを 入れるか、もしくは本体にセットされているテープのサイズに 合わせて [ 印刷サイズ ] を指定してください。 指定した [ 印刷サイズ ] と本体にセットされているテープのサ イズが一致しないときは、印刷することができません(印刷時 にエラーメッセージが表示されます)。

### ■ディスクレイアウト

• KL-V450 にはディスク印刷機能がないので使用できません。

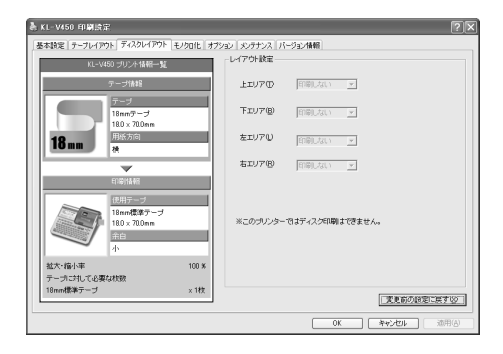

### ■モノクロ化

カラーの画像等をプリンターで印刷するときの、「イメージの明るさ」 と「モノクロ化の方法」の設定をします。

(カラー画像はプリンターで印刷するときはモノクロで印刷されます。)

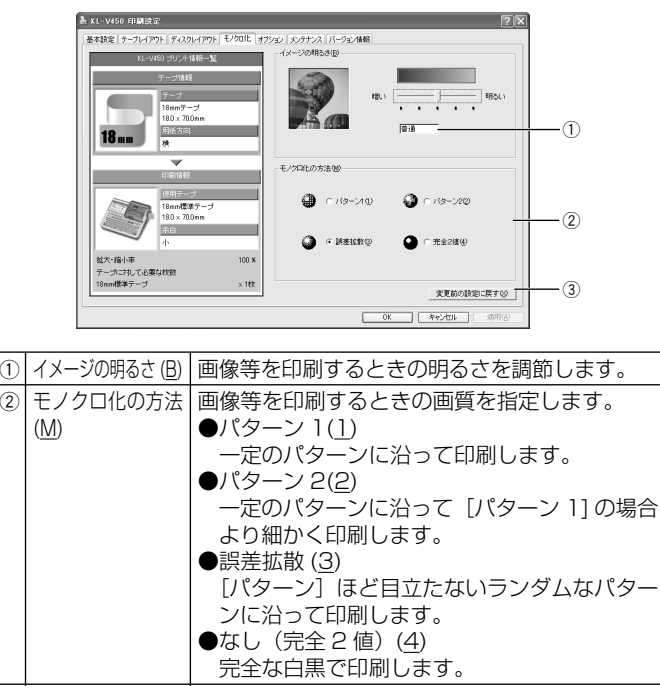

③ | 変更前の設定に 戻す(X) 設定した内容を変更する前の状態に戻します。

**重要** 「明るさ」は画像等の階調を変えるものであり、実際の印刷濃 度とは異なります。実際の印刷濃度の濃さを変える場合は、[ オ プション ] タブの [ 印刷濃度 (D)] で調節してください。

11

・[ バターン ]、[ 誤差拡散 ]、[ 完全 2 値 ] の違いについて

「パターン1と「誤差拡散1どちらのモノクロ設定も、カラー写真を 白黒のコピーをしたときと同じように、濃い色は黒っぽく、薄い色 は白っぽく印刷されます。ただし [ パターン ] に比べ [ 誤差拡散 ] の ほうが、より美しい印刷結果となります。逆に [ 完全 2 値 ] は、特 定の値を境に、濃い色はすべて黒に、淡い色はすべて白にして印刷 するため、コントラストの強い仕上がりになります。

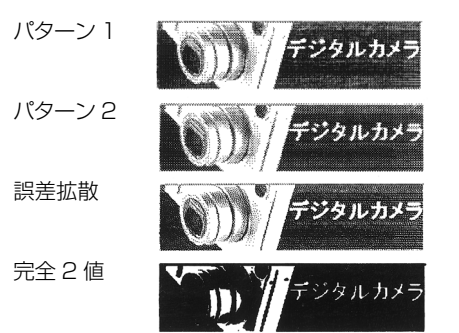

### ■オプション

「印刷濃度」、「テープ印刷設定」の設定をします。 KL-V450 にはディスク印刷機能がないため、「ディスク印刷設定」 • を使用することはできません。

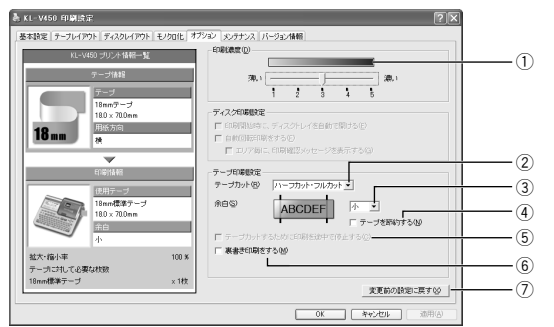

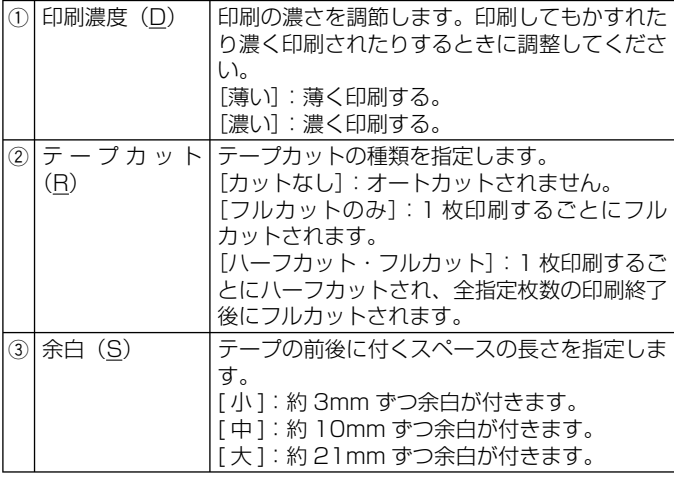

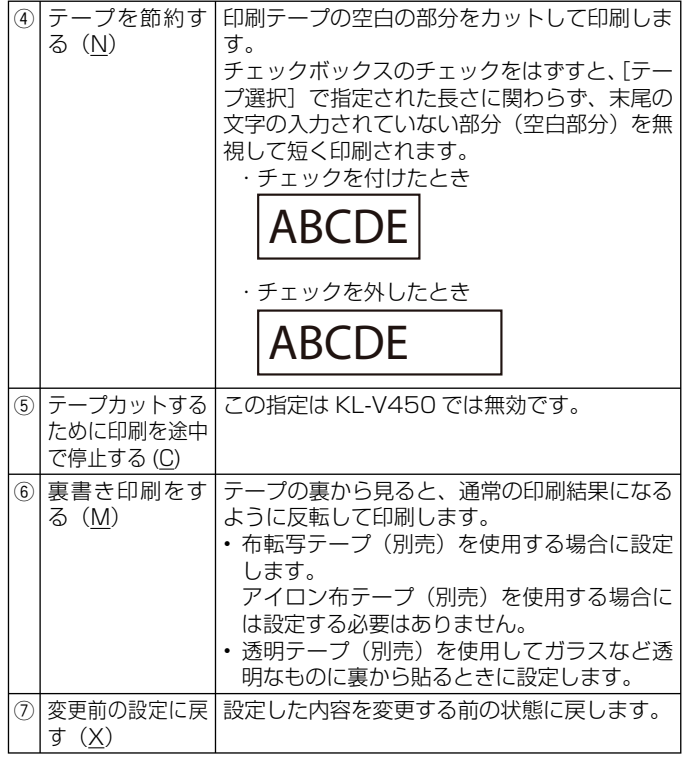

### ■メンテナンス

接続したプリンターに装着されたテープの情報を確認したり、テー プ送り・カットなどの操作をすることができます。

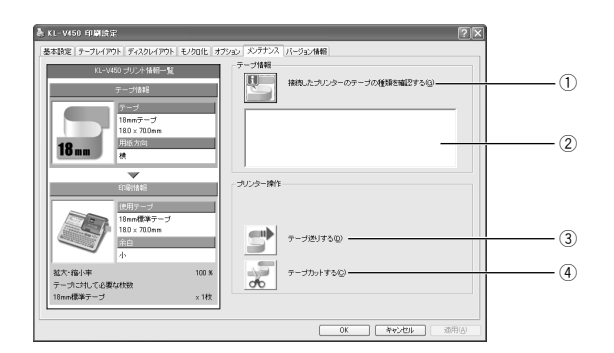

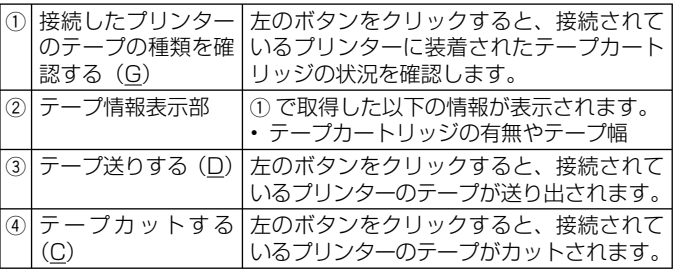

#### <span id="page-15-0"></span>■カスタムテープ登録

新しいサイズのテープを作成して、「基本設定」画面の[テープ選択(T)] リストに追加する設定をします。

ここで作成したテープ(レイアウト)を削除したり、定義した内容を 更新したりできます。

この画面を表示するには、「基本設定」画面の「テープ選択(T)」の [ カ スタムテープ(F)...] をクリックします。

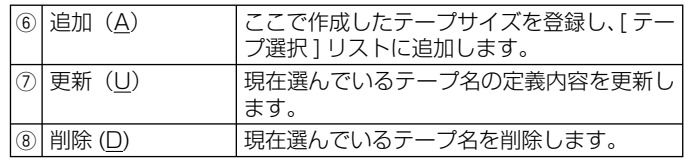

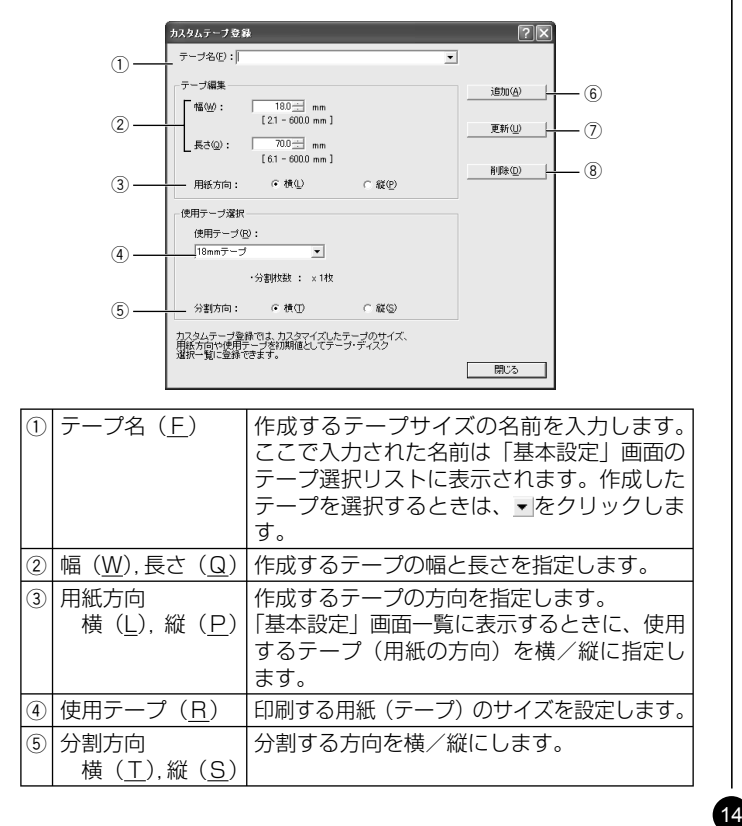

# <span id="page-16-0"></span>**プリンターの削除方法**

**1** Windows の [スタート] ボタンから、[コントロールパネル]、 [プリンタとその他のハードウェア]、[プリンタと FAX]の 順にクリックします。(OS の設定によっては、[コントロール パネル]や[プリンタとその他のハードウェア]をクリック しなくても「プリンタと FAXI をクリックできることがあり ます。)

「プリンタと FAX」画面が表示されます。

- 2 <sup>削除したいフリンタ</sup><br>2 クして選択します。 削除したいプリンター名またはプリンターアイコンをクリッ
- **つ** フリンターか選択された状態で、石クリックして表;<br>✔ メニューリストから「削除 (<u>D</u>)」をクリックします。 プリンターが選択された状態で、右クリックして表示される
- **4** [はい (Y)]をクリックします。

# **プリンター名の変更方法**

プリンターを複数台接続して使用する場合には、プリンターにセット されているテープカートリッジをプリンター名にすると、識別しやす くなり便利です。ここでは、プリンター名の変更手順を説明します。

- Windows の [スタート] ボタンから、[コントロールパネル]、
- **1** [プリンタとその他のハードウェア]、[プリンタと FAX]の 順にクリックします。(OS の設定によっては、[コントロール パネル]や[プリンタとその他のハードウェア]をクリック しなくても「プリンタと FAXI をクリックできることがあり ます。)

「プリンタと FAX」画面が表示されます。

**2) フリンター名を変更したいフリンターをクリックして選択し<br>2)ます。次に右クリックして表示されるメニューリストから「名** ● プリンター名を変更したいプリンターをクリックして選択し 前の変更 (M)」をクリックします。

ここでは、例として 18mm 白テープがセットされているプリン ターを選びます。

# **3** 名前を変更します。<br>3 ここでは、例として

15

ここでは、例として「18mm Wh」と変更します。

# <span id="page-17-0"></span>**アプリケーションからテープに印刷する**

#### Microsoft Word からの印刷

Microsoft Word 2003 から印刷する例で説明します。印刷には、 CD-ROM に収録してあるフォーマットを使用してテープを作る方法 と、新規に文書を作成してテープを作る方法があります。

<sup>重要 ソ</sup>′ 実際にラベル印刷をするためには、指定した幅のテープカート<br>*『*≪】 リッジがプリンターにセットされている必要があります。 リッジがプリンターにセットされている必要があります。

■ CD-ROM 内のフォーマットを使用して印刷する

**1** 「ファイル(F)」から「開く(O)」をクリックし、「NAMELAND BIZ SOFTWARE」CD-ROMの「Samples」フォルダ内 の「TAPE」フォルダの中にあるファイルを開きます。

ここでは、例として「18 ファイル縦 - 商品ラインナップ」を選び ます。

内蔵されている、縦書きラベル印刷用文書が表示されます。

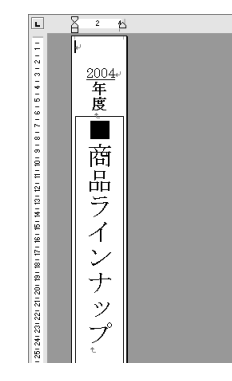

**2** 「ファイル (ヒ)」から 「印刷 (ヒ)」 をクリ:<br>2 タ名 (<u>N</u>)」から KL-V450 を選択します。 「ファイル(F)」から「印刷(P)」をクリックして、「プリン

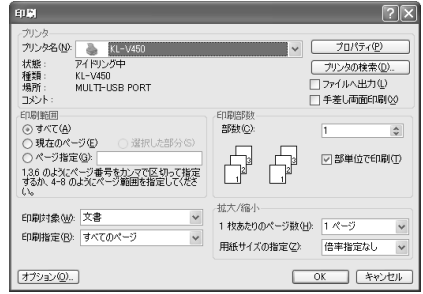

**3** [プロパティ(P) 1をクリックします。

**4** ページ設定に合わせて、プリンターのプロパティの「基本設定」 タブ、「オプション」タブを設定します。

#### ●プロパティの設定例

 「基本設定」タブ 幅:18.0mm 長さ:180.0mm 印刷方向:縦 「オプション」タブ テープカット:ハーフカット・フルカット 余白:小

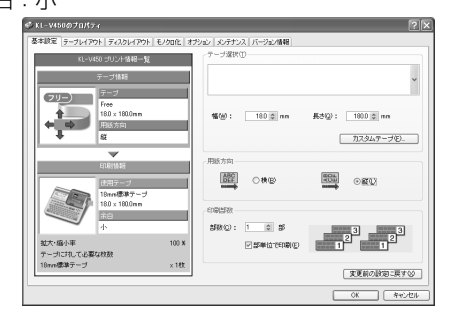

・テープの種類や印刷の方向によって余日の大きさが変わります。 │ ■新規に作成して印刷する 詳しくは [19](#page-20-0) ページの「余白の設定について」をご参照ください。

**5** 設定が終わったら、[OK] をクリックして印刷ダイアログに戻 り、[閉じる] をクリックして編集画面に戻ります。

- **6** 例として、「2004」と表示されている部分をクリックし、テ キストボックスを編集状態にします。
- **7** 「2004」を削除して「平成 16」と入力し、位置と文字サイ ズを修正します。

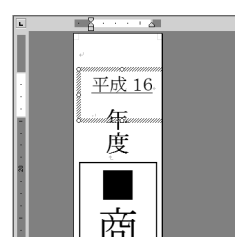

- **8** 「ファイル(F)」から「印刷プレビュー(V)」をクリックして、 プレビュー画面を表示させます。
- **9** プレビュー画面でレイアウトを確認後、「ファイル (F)」から「印 刷 (P)」 をクリックします。

**<sup>10</sup>** [OK] をクリックします。

- **1** 「ファイル (F)」から「新規作成 (N)」をクリックします。
- **2** |ファイル(E)」から「印刷(E)」をクリックし、|フリンタ名(<u>N)」</u><br>2 から使用するプリンターを選択します。 ▲ から使用するプリンターを選択します。
- **3** [ プロパティ(P)] をクリックします。
- **4** 「基本設定」タブをクリックし、使用するテープを設定して [OK] をクリックします。

**5** [ 閉じる ] をクリックします。

- **6** 「ファイル(E)」から「ページ設定(<u>U</u>)」をクリックします。<br>6 4で設定した内容でページの設定をします。 4 で設定した内容でページの設定をします。
- **7** 「用紙」タブをクリックして、「用紙サイズ(R)」から使用す るテープを指定します。
- **8** 「余白」タブをクリックします。

#### <span id="page-19-0"></span>**9** 余白の値を設定します。

- 18mm テープを余白小で使用するときは次のように設定します。
- 横書き
	- $\pm$  (T): 1mm  $\pm$  (B): 1mm
	- 左 (L):3mm 右 (R):3mm
- 縦書き
	- $\pm$  (T):3mm  $\mp$  (B):3mm 左 (L):1mm 右 (R):1mm

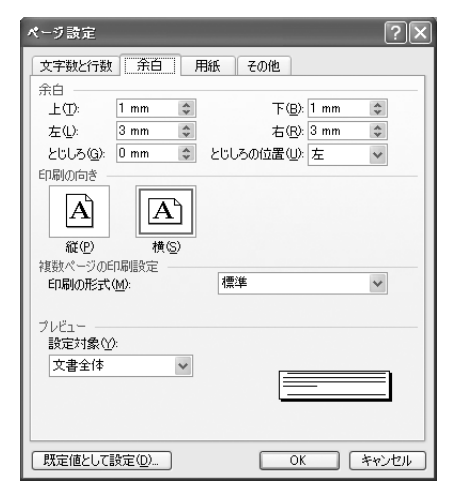

テープの種類や印刷の方向によって余白の大きさが変わります。 • 詳しくは [19](#page-20-0) ページの「余白の設定について」をご参照ください。

**<sup>10</sup>** [OK] をクリックし、「ページ設定」ダイアログを閉じます。

**<sup>11</sup>** 印刷する文字を入力します。

**<sup>12</sup>**「ファイル (F)」から「印刷 (P)」 をクリックします。

# **<sup>13</sup>** [OK] をクリックします。

#### ヘッダー・フッター設定

18

Microsoft Word から印刷する場合は、ヘッダー・フッターの設 定ができます。テープ印刷の場合は通常の用紙に比べて印刷領域 が制限されますので、ヘッダー・フッター設定をはずして印刷し てください。詳しくは、Microsoft Word のヘルプなどをご覧く ださい。

#### <span id="page-20-0"></span>- 余白の設定について -

プリンターのプロパティで設定したテープの幅と長さは、そのま ま、アプリケーションで設定する用紙サイズの縦と横のサイズに なります。

余白の設定は、プリンタードライバーの印刷設定では「小」、「中」、 「大」と設定しますが、アプリケーションでは数値を入力して設 定をします。

また、使用するテープの幅により、設定する余白の数値が異なり ます。

•表 |・表 2 を参考に余日を設定してください。

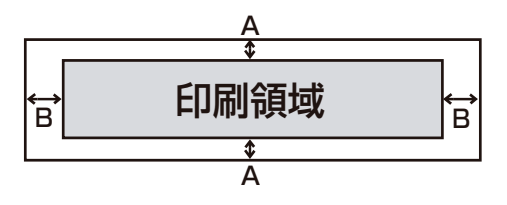

#### テープ幅(3.5/6/9/12/18/24/36/46mm)と A の値(表 1)

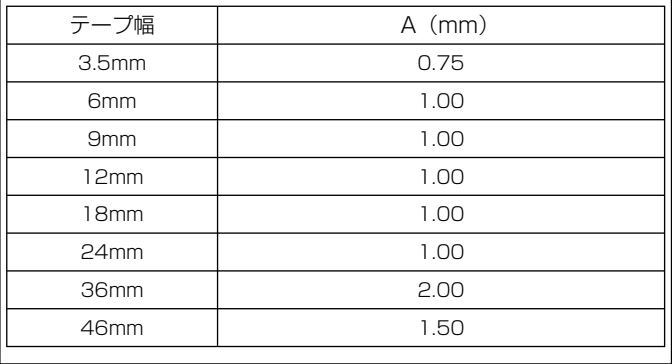

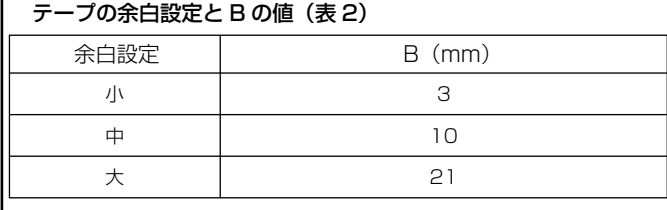

#### ● Microsoft Word での余白設定の例

「18mm テープ/余白小/印刷の向き:横」にプリンターのプロ パティで設定された場合、次のようになります。

余白上下は表 1 より、1mm

余白左右は表 2 より、3mm

#### <span id="page-21-0"></span>Microsoft Excel からの印刷

ここでは、Microsoft Excel 2003 から印刷する例で説明します。印 刷には、CD-ROM に収録してあるフォーマットを使用してテープを 作る方法と、新規にブックを作成してテープを作る方法があります。

<sup>重要 ソ</sup>< 実際にテープ印刷をするためには、指定した幅のテープカート リッジがプリンターにセットされている必要があります。

■ CD-ROM 内のフォーマットを使用して印刷する

#### **1** 「ファイル(F)」から「開く(O)」をクリックし、「NAMELAND BIZ SOFTWARE」CD-ROMの「Samples」フォルダ内 の「TAPE」フォルダの中にあるファイルを開きます。

ここでは、例として「vhs 背 - 開発資料」を開きます。 内蔵されている、ラベル印刷用文書が表示されます。

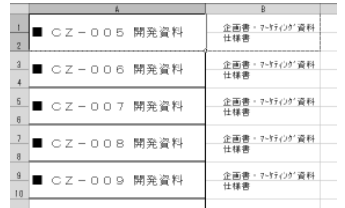

**2** 「ファイル (E)」から |印刷 (E<br>2 から KL-V450 を選択します。 **∩** 「ファイル (F)」から「印刷 (P)」をクリックし、「名前 (M)」

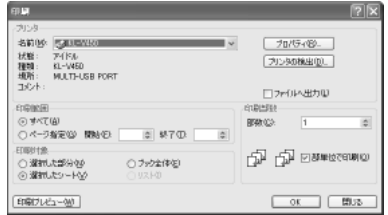

**3** [プロパティ(R) 1をクリックします。

**4** ページ設定に合わせて、プリンターのプロパティの「基本設定」 タブ、「オプション」タブを設定します。

#### ●プロパティの設定例

「基本設定」タブ テープ選択:VHS 背 幅:18.0mm 長さ: 148.0mm 印刷方向:横 「オプション」タブ テープカット:ハーフカット・フルカット 余白:小

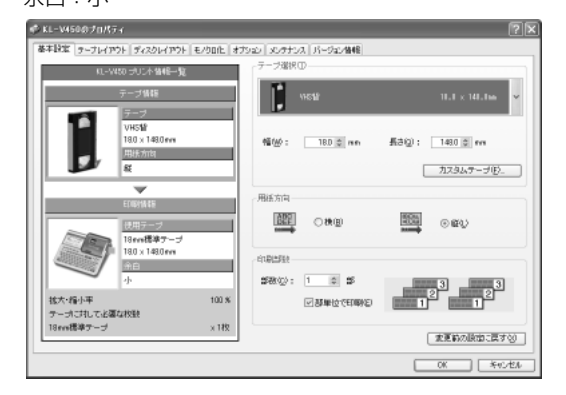

テープの種類や印刷の方向によって余白の大きさが変わります。 •詳しくは [19](#page-20-0) ページの「余白の設定について」をご参照ください。

**5** 設定が終わったら、[OK] をクリックして印刷ダイアログに戻 り、[ 閉じる ] をクリックします。

必要に応じてテープ内容を編集します。

**6** 印刷するセルを選択し、「ファイル (F)」から「印刷範囲 (T)」、

「印刷範囲の設定(S)」をクリックします。

ここでは、A1 セルから B2 セルまで選択します。

- **7** 「ファイル(F)」から「印刷プレビュー(V)」をクリックします。
- **8** プレビュー画面でレイアウトを確認後、「印刷 (T)」 をクリッ クします。
- **9** [OK] をクリックします。

■新規に作成して印刷する

- **1** 「ファイル (F)」から「新規作成 (N)」をクリックし、新しいブッ クを作成します。
- **2** 「ファイル(F)」から「ページ設定(U)」をクリックします。
- **3** 「ページ」タブをクリックし、「印刷の向き」を指定します。

**4** 「余白」タブをクリックし、余白の値を設定します。

#### ●余白の設定例

 $\pm$  (T): 0.1  $\mp$  (B): 0.1 左 (L):0.3 右 (R):0.3 ヘッダー (A):0 フッター (E):0

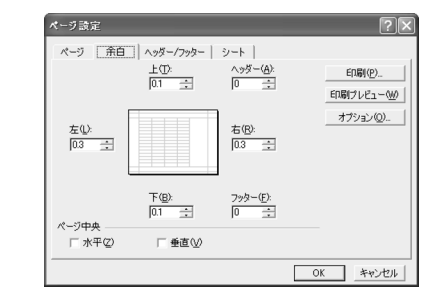

- テープの種類や印刷の方向によって余白の大きさが変わります。 •詳しくは [19](#page-20-0) ページの「余白の設定について」をご参照ください。
- **5** [OK]をクリックし、「ページ設定」ダイアログを閉じます。
- **6** 「ファイル(F)」から「印刷(P)」をクリックし、「名前 (M)」 から KL-V450 を選択します。
- **7** [プロパティ (R)] をクリックします。

<span id="page-23-0"></span>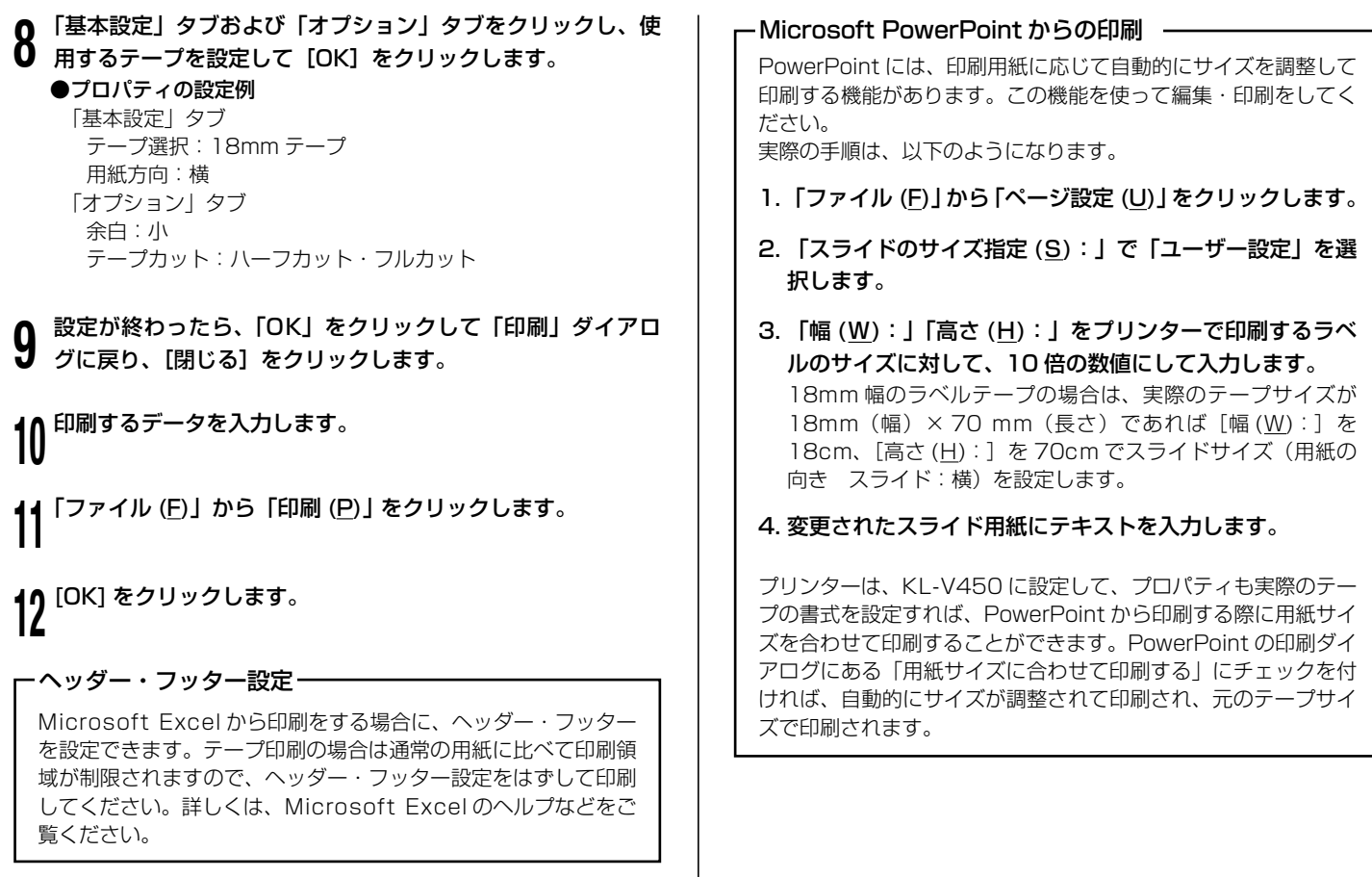

#### <span id="page-24-0"></span>ペイントからの印刷

ペイントからの印刷では、CD-ROM に収録してあるフォーマットを 使用してテープを作る方法と、新規に画像データを作成してテープを 作る方法があります。

<sup>重要 ソ</sup>< 実際にテープ印刷をするためには、指定した幅のテープカート リッジがプリンターにセットされている必要があります。

■ CD-ROM 内のフォーマットを使用して印刷する

**1** 「ファイル(F)」から「開く(O)」をクリックし、「NAMELAND BIZ SOFTWAREI CD-ROMの「Samples」フォルダ内 の「TAPE」フォルダの中にあるファイルを開きます。 ここでは例として「ファイル背 -FILE\_FAX 記録簿 .bmp」を開きます。 指定した画像ファイルが表示されます。

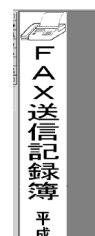

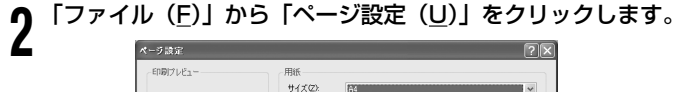

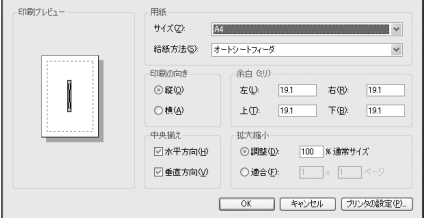

**つ** [フリンタの設定 (<u>P</u>)]を2<br>**J** KL-V450 を選択します。 [ プリンタの設定 (P)] をクリックし、「プリンタ名 (N)」から

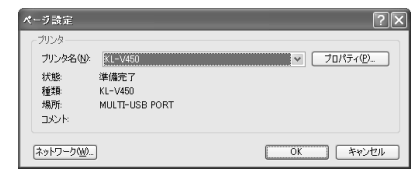

- [プロパティ (P)] をクリックし、ページ設定に合わせてプリン
- **4** ターのプロパティの「基本設定」タブ、「オプション」タブを設
	- 定します。
	- ●プロパティの設定例

「基本設定」タブ テープ選択:ファイル背表紙(小) 用紙方向:縦 「オプション」タブ 余白:小 テープカット:ハーフカット・フルカット

- **5** 設定が終わったら「OK]をクリックし、プリンターを選択す るダイアログに戻り「OK] をクリックします。
- **6** [ ページ設定 ] ダイアログで、余白の値を設定します。 ●余白の設定例

 左 (L):1 ミリ 右 (R):1 ミリ 上 (T):3 ミリ 下 (B):3 ミリ

テープの種類や印刷の方向によって余白の大きさが変わります。 •詳しくは [19](#page-20-0) ページの「余白の設定について」をご参照ください。

**7** 設定が終わったら「OKI をクリックします。

ペイントの編集画面で編集します。

23

**g** 編集か終わ<br>9 クします。 編集が終わったら、「ファイル (F)」から「印刷 (P)」 をクリッ

**<sup>10</sup>** [ 印刷 (P)] をクリックします。

#### ■新規に作成して印刷する

ここでは、プリンター「KL-V450」を使用して、18mm テープで横 方向の長さ 70mm、「余白:中」のラベルを作成するときの操作例を 説明します。

**1** |ファイル (<u>F</u>)」から|新規 (<u>N</u>)」をクリックします。<br>┃

**2** 「ファイル (F)」から「ページ設定 (U)」をクリックします。

**つ** 【フリンタの設定 (<u>P</u>)】をクリックします。<br>**J** 「ページ設定」ダイアログ ( プリンター設定 ) が表示されます。 [プリンタの設定 (P)]をクリックします。

**4** 「プリンタ名 (N)」から KL-V450 を選択します。

**5** [プロパティ (P)]をクリックします。

**6** [ 基本設定 ] タブをクリックし、使用するテープのプロパティ を設定します。

#### ●プロパティの設定例

 「基本設定」タブ テープ選択:18mm テープ 用紙方向:横 「オプション」タブ 余白:中

テープカット:ハーフカット・フルカット

- 7 設定か終わったら LOK」をクリックし、フリン:<br>7 るダイアログに戻り、[OK] をクリックします。 ■ 設定が終わったら [OK] をクリックし、プリンターを選択す
- **8** ページ設定ダイアログで余白の値を設定します。 ●余白の設定例
	- 左 (L):10 ミリ 右 (R):10 ミリ 上 (T):1 ミリ 下 (B):1 ミリ
	- テープの種類や印刷の方向によって余白の大きさが変わります。 •詳しくは [19](#page-20-0) ページの「余白の設定について」をご参照ください。
- **9** 設定が終わったら [OK] をクリックします。

### **<sup>10</sup>**「変形(T)」から「キャンバスの色とサイズ(A)」をクリックし、 ⅠⅤ値を設定します。

●設定例

24

 単位:cm 幅:5 高さ:1.6

設定が終わったら「OK]をクリックします。

**<sup>12</sup>** ペイントの編集画面でデータを入力します。

**<sup>13</sup>** データの入力が終わったら、「ファイル (F)」から「印刷 (P)」 **1J** をクリックします。

**14** [ 印刷 (<u>P</u>)] をクリックします。<br>14

### <span id="page-26-0"></span>ラベルマイティ 3 ~ 8 からの印刷

KL-V450 で、ラベルマイティ3~ 8 からテープ印刷するためには、 あらかじめ以下のいずれかにアクセスして「用紙情報」をダウンロー ドする必要があります。

- ラベルマイティ ステーション http://www.justsystems.com/jp/label/
- Label Mighty 用紙情報ダウンロード http://casio.jp/d-stationery/labelmighty/

ラベルマイティ3~ 8 から印刷する手順は、以下のようになります。

**1** Windows の [スタート] ボタンから、[コントロールパネル]、 [プリンタとその他のハードウェア]、「プリンタと FAX]の 順にクリックします。(OS の設定によっては、[コントロール パネル]や[プリンタとその他のハードウェア]をクリック しなくても「プリンタと FAXI をクリックできることがあり ます。)

**2** KL-V450を石クリックし、表示され<br>▲ 常使うプリンタに設定」を選びます。 **∩** KL-V450 を右クリックし、表示されるメニューの中から「通

**つ** フベルマイティの | 用紙の選択」タィ<br>**J** リンターの機種名と用紙を選びます。 ラベルマイティの「用紙の選択」ダイアログボックスで、プ

表示されている用紙品番は、「機種名」と「テープ種類」を表していま す(詳しくは【インフォメーション】に記載されている内容をご確認 ください)。

ラベルマイティ上で必要な編集をして、印刷します。

**4**

- KL-V450 では、余白の設定を「小」でご使用ください。 •
- 余白の設定が「小」のときにテープの長さを約 30mm 以下に設定 すると、オートカットされませんので、その場合にはハサミなどで カットしてください。
- ラベルマイティ3〜7から印刷する場合、用紙サイズが自動的に 正しく設定されないことがあります。 その場合、以下の手順で用紙サイズを正しく設定してください。
- 1 ラベルマイティ画面上部にあるコマンドバーの「印刷1をク リックして印刷設定画面に切り替えます。
- 2 [ プリンタ設定 ...] をクリックして「プリンタの設定」画面 を開き、「プリンタ名」のプルダウンメニュー から使用する 機種を選択します。
- 3 [ プロパティ ...] をクリックしてプリンタの基本設定画面を 開きます。
- 4「テープ選択」(または「テープ・ディスク選択」)のプルダ ウンメニューから用紙サイズを選択します。必要に応じて 「長さ」の値を変更し、[OK] をクリックします。
- 5 「印刷の向き」が「横」になっていることを確認し、[OK] をクリックします。

その他、ラベルマイティの詳しい操作方法については、ラベルマイティ の取扱説明書をご覧ください。

#### ●印刷時の留意点

- 印刷用データは、印刷領域より小さめに作成して印刷してくださ い。
- プリンターの印刷解像度は、KL-V450 では約 203dpi に設定し •てください。

# <span id="page-27-0"></span>**エラーメッセージ一覧**

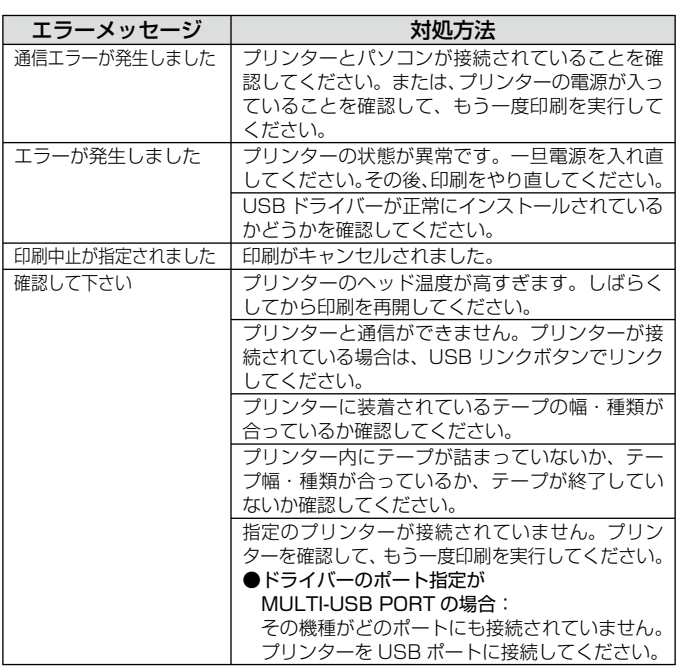

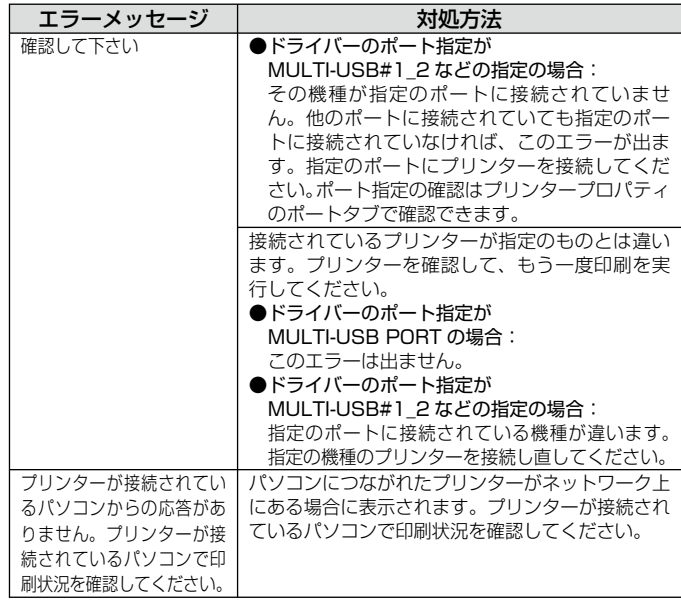

# **CASIO.**

### カシオ計算機株式会社

〒151-8543 東京都渋谷区本町1-6-2

MO0711-A